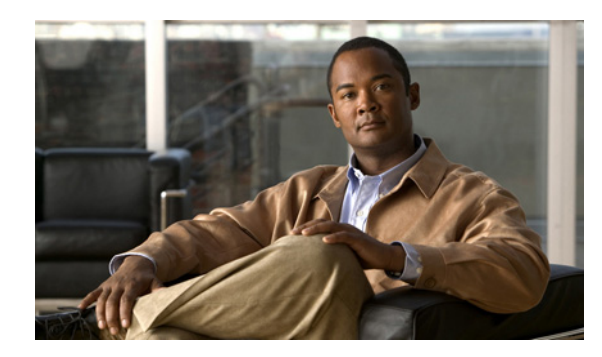

**CHAPTER**

**3**

# **Cisco Unity Connection**  ボイス メッセージにアクセスするため の電子メール アカウントの設定

Cisco Unity Connection では、ライセンスを受けたユーザが、サードパーティの IMAP クライアント を使用して、デスクトップ マシンからボイス メッセージにアクセスできます。また、テキスト付 きのボイス メッセージを転送したり、テキスト付きのボイス メッセージに返信したりすることも できます。メッセージのテキスト部分にアクセスするには、Connection のテキスト / スピーチ機能 を使用します。

この章にある次の項を参照してください。

- **•** IMAP 電子メール [クライアントを設定する場合の考慮事項\(](#page-1-0)P.3-2)
- **•** Apple Mail [でのアカウントの作成および設定\(](#page-2-0)P.3-3)
- **•** Eudora [でのアカウントの作成および設定\(](#page-4-0)P.3-5)
- **•** IBM Lotus Notes [でのアカウントの作成および設定\(](#page-6-0)P.3-7)
- **•** Microsoft Outlook [でのアカウントの作成および設定\(](#page-8-0)P.3-9)
- **•** Microsoft Outlook Express [でのアカウントの作成および設定\(](#page-13-0)P.3-14)
- **•** Novell GroupWise [でのアカウントの作成および設定\(](#page-15-0)P.3-16)
- **•** Opera [でのアカウントの作成および設定\(](#page-17-0)P.3-18)
- **•** Thunderbird [でのアカウントの作成および設定\(](#page-19-0)P.3-20)
- **•** IMAP [クライアントのログオンに関する問題のトラブルシューティング\(](#page-20-0)P.3-21)

(注) ユーザは、Cisco Unity Assistant で Cisco Personal Communications Assistant (PCA) のパスワードを変 更した場合、そのパスワードを IMAP クライアント アプリケーションでも更新する必要がありま す。IMAP クライアントと Cisco PCA の間でパスワードは同期されません。両方のアプリケーショ ンで Cisco PCA パスワードを更新しても、ユーザが IMAP クライアントでボイス メッセージを受 信できない場合は、P.3-21 の「IMAP [クライアントのログオンに関する問題のトラブルシューティ](#page-20-0) [ング」を](#page-20-0)参照してください。

# <span id="page-1-0"></span>**IMAP** 電子メール クライアントを設定する場合の考慮事項

Connection ボイス メッセージにアクセスするように IMAP 電子メール クライアントを設定する場 合は、次のことを考慮してください。

- **•** Cisco Unity Connection の管理で、[システム設定(System Settings)]>[SMTP の設定(SMTP Configuration)]>[サーバ(Server)]ページにある次の設定を、IMAP 電子メール クライアン トで指定する SSL 設定と一致させます。
	- [信頼されていない IP アドレスからの接続を許可する(Allow Connections From Untrusted IP Addresses)]
	- [信頼されていない IP アドレスからの認証を要求する(Require Authentication From Untrusted IP Addresses)]
	- [信頼されていない IP アドレスからのトランスポート層セキュリティ(Transport Layer Security From Untrusted IP Addresses Is)]

これらの設定の詳細については、『*Cisco Unity Connection Administrator* インターフェイス リファ レンスガイド *For Cisco Unity Connection*』の「システム設定」の章にある「SMTP サーバの設 定」の項を参照してください。

**•** どの IMAP 電子メール クライアントにも、Connection サーバの IP アドレスまたは完全修飾ドメ イン名を入力できる 2 つのフィールドがあります。クラスタ機能を設定する場合は、Connection のパブリッシャ サーバおよびサブスクライバ サーバが含まれる Domain Name System(DNS; ド メイン ネーム システム) A レコードの完全修飾ドメイン名を入力します。DNS サーバを使用 して、DNS による Connection サーバへの接続順序を指定できる場合は、アベイラビリティが最 も高いサーバを、最初に接続するサーバとして指定します。通常、これはパブリッシャ サーバ です。

DNS A レコードを無視する IMAP 電子メール クライアントもあります。そのようなクライア ントは、最初の Connection サーバが使用できない場合、もう一方の Connection サーバへのアク セスを試みません。

# <span id="page-2-0"></span>**Apple Mail** でのアカウントの作成および設定

Apple Mail を使用して Cisco Unity Connection ボイス メッセージにアクセスするには、ユーザの新し い Apple Mail アカウントを作成および設定します。次の情報が必要になります。

- **•** Connection エイリアス
- **•** Connection ユーザ名
- **•** Cisco Personal Communications Assistant(PCA)パスワード(管理者の場合、これは Cisco Unity Connection の管理のユーザ ページで設定される Web アプリケーション パスワードです)
- Connection サーバの IP アドレスまたは (DNS が設定されている場合は) 完全修飾ドメイン名

### **Apple Mail** で新規アカウントを作成および設定する

- ステップ **1** Apple Mail を起動します。
- ステップ **2** Apple Mail の[Mail]メニューで、[**Preferences**]をクリックします。
- ステップ **3** [Preferences]ダイアログボックスの一番上にある[**Accounts**]をクリックします。
- ステップ **4** 左下隅にある[**+**]をクリックします。
- ステップ **5** [Account Type]リストで、[**IMAP**]をクリックします。
- ステップ **6** [Description]フィールドに、アカウントの名前を入力します。この名前は Apple Mail だけに表示さ れます。
- ステップ **7** [E-Mail Address]フィールドに、ユーザの Connection エイリアスと Connection サーバの名前を入力 します。次の形式で入力します。

< エイリアス >@<Connection サーバの完全修飾ドメイン名 >

- ステップ **8** [Full Name]フィールドに、ユーザ名を入力します。
- ステップ9 [Incoming Mail Server] フィールドに、Connection サーバの IP アドレスまたは完全修飾ドメイン名 を入力します。

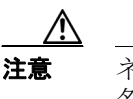

注意 ネットワークに DNS が設定されていない場合は、Connection サーバの完全修飾ドメイン 名を使用しないでください。

- **ステップ 10** [User Name] フィールドに、Connection ユーザ名を入力します。
- ステップ11 [Password] フィールドに、Cisco PCA パスワードを入力します。
- **ステップ 12** [Outgoing Mail Server (SMTP)] フィールドで、Connection サーバの IP アドレスまたは完全修飾ドメ イン名をクリックします。
- ステップ 13 [Server Settings] をクリックします。

ステップ **14** オプションで、[SMTP Server Options]ダイアログボックスの[**Use Secure Sockets Layer (SSL)**] チェックボックスをオンにします。

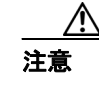

注意 SSL を使用するように Apple Mail を設定しない場合、ネットワーク経由で Connection に 送信される Connection ユーザ名とパスワード、および Connection から送信されるボイス メッセージは暗号化されません。

- ステップ **15**[Authentication]リストで、[**Password**]をクリックします。
- ステップ **16**[**OK**]をクリックして、[SMTP Options]ダイアログボックスを閉じます。
- ステップ **17**[**Advanced**]タブをクリックします。
- ステップ 18 [Keep Copies of Messages for Offline Viewing] リストで、適切なオプションを選択します。
- ステップ 19 [Preferences] ダイアログボックスを閉じます。
- ステップ **20**[Save Changes]ダイアログボックスで、[**Save**]をクリックします。

# <span id="page-4-0"></span>**Eudora** でのアカウントの作成および設定

Eudora を使用して Cisco Unity Connection ボイス メッセージにアクセスするには、ユーザの新しい Eudora アカウントを作成および設定します。次の情報が必要になります。

- **•** Connection エイリアス
- **•** Connection ユーザ名
- **•** Cisco Personal Communications Assistant(PCA)パスワード(管理者の場合、これは Cisco Unity Connection の管理のユーザ ページで設定される Web アプリケーション パスワードです)
- Connection サーバの IP アドレスまたは (DNS が設定されている場合は)完全修飾ドメイン名

### **Eudora** で新規アカウントを作成および設定する

- ステップ1 Eudora を起動します。
- ステップ **2** Eudora の[Tools]メニューで、[**Personalities**]をクリックします。
- ステップ **3** [Personalities]タブの任意の位置で右クリックし、[**New**]をクリックします。
- **ステップ4** New Account ウィザードの[Account Settings]ページで、[Next]をクリックしてデフォルト値の [Create a Brand New E-Mail Account]をそのまま使用します。
- ステップ **5** [Personality Name]ページで、アカウントの表示名を入力します。ここに入力する値は、Eudora だ けに表示されます。
- ステップ **6** [**Next**]をクリックします。
- ステップ7 [Personal Information] ページで、ユーザ名を入力します。
- ステップ **8** [**Next**]をクリックします。
- ステップ **9** [E-Mail Address]ページで、ユーザの Connection エイリアスと Connection サーバの名前を入力しま す。次の形式で入力します。

< エイリアス >@<Connection サーバの完全修飾ドメイン名 >

- ステップ **10**[**Next**]をクリックします。
- ステップ 11 [User Name] ページで、Connection ユーザ名を入力します。この値は、Connection エイリアスと同 じ場合も、そうでない場合もあります。
- ステップ **12**[**Next**]をクリックします。
- ステップ **13**[Incoming E-Mail Server]ページで、Connection サーバの IP アドレスまたは完全修飾ドメイン名を 入力します。

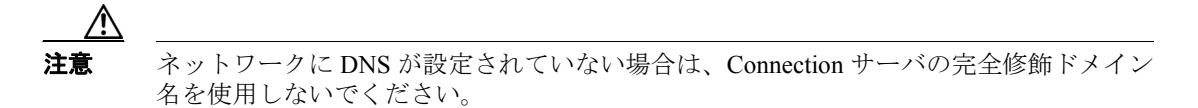

ステップ **14** サーバのタイプについては、[**IMAP**]をクリックします。

ステップ **15**[**Next**]をクリックします。

- ステップ 16 「IMAP Location Prefix<sup>7</sup> ページでは、値を入力しないでください。
- ステップ **17**[**Next**]をクリックします。
- ステップ **18**[Outgoing E-Mail Server]ページで、Connection サーバの IP アドレスまたは完全修飾ドメイン名を 入力します。
- ステップ **19**[**Next**]をクリックします。
- ステップ **20**[Success]ページで、[**Finish**]をクリックします。アカウントが作成され、ウィザードが終了します。
- **ステップ 21** [Enter Password] ダイアログボックスに、ユーザの Cisco PCA パスワードを入力します。
- ステップ **22**[**OK**]をクリックします。
- ステップ **23** オプションで、新規アカウントが SSL を使用するように設定します。詳細については、Eudora のヘ ルプを参照してください。

# ∕Ւ

注意 SSL を使用するように Eudora を設定しない場合、ネットワーク経由で Connection に送信 される Connection ユーザ名とパスワード、および Connection から送信されるボイス メッ セージは暗号化されません。

# <span id="page-6-0"></span>**IBM Lotus Notes** でのアカウントの作成および設定

Notes を使用して Connection ボイス メッセージにアクセスするには、ユーザの新しい Notes アカウ ントを作成および設定します。次の情報が必要になります。

- **•** Connection エイリアス
- **•** Cisco Personal Communications Assistant(PCA)パスワード(管理者の場合、これは Cisco Unity Connection の管理のユーザ ページで設定される Web アプリケーション パスワードです)
- **•** Connection サーバの IP アドレスまたは(DNS が設定されている場合は)完全修飾ドメイン名

**IBM Lotus Notes** で新規アカウントを作成および設定する

- ステップ1 IBM Lotus Notes を起動します。
- ステップ **2** Notes の[File]メニューで、[**Preferences**]>[**Client Reconfiguration Wizard**]をクリックします。
- ステップ **3** Lotus Notes Client Configuration ウィザードの[Additional Services]ページで、[**Internet Mail Servers (POP or IMAP, SMTP)**]チェックボックスをオンにします。
- ステップ **4** [**Next**]をクリックします。
- ステップ **5** [Set Up Internet Mail]ページの[Select the Type of Server Used for Retrieving Incoming Mail]リスト で、[**IMAP**]をクリックします。
- ステップ **6** [Enter a New Account Name]リストで、[**Incoming Internet Mail**]をクリックします。
- ステップ7 [Incoming Mail Server] フィールドに、Cisco Unity Connection サーバの IP アドレスまたは完全修飾 ドメイン名を入力します。

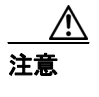

注意 ネットワークに DNS が設定されていない場合は、Connection サーバの完全修飾ドメイン 名を使用しないでください。

- ステップ **8** [**Next**]をクリックします。
- ステップ **9** [Set Up Internet Mail]ページの[Account Name]フィールドに、ユーザの Connection エイリアスと Connection サーバの IP アドレスまたは完全修飾ドメイン名を入力します。次の形式で入力します。

< エイリアス >@<Connection サーバの IP アドレスまたは完全修飾ドメイン名 >

- ステップ **10**[Password]フィールドに、ユーザの Cisco PCA パスワードを入力し、確認のためもう一度入力しま す。
- ステップ **11** Notes と Connection の間で送信されるボイス メッセージや他のデータを暗号化する場合は、[**Log On Using SSL**]チェックボックスをオンにします。暗号化しない場合は[、ステップ](#page-7-0) 12 に進みます。

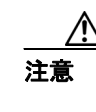

注意 SSL を使用するように Notes を設定しない場合、ネットワーク経由で Connection に送信 される Connection ユーザ名とパスワード、および Connection から送信されるボイス メッ セージは暗号化されません。

<span id="page-7-0"></span>ステップ **12**[**Next**]をクリックします。

- ステップ **13** 2 番目の[Set Up Internet Mail]ページの[Enter a New Account Name]リストで、[**Outgoing Internet Mail**]をクリックします。
- ステップ 14 [Outgoing SMTP Mail Server] リストに、Connection サーバの IP アドレスまたは完全修飾ドメイン 名を入力します。
- ステップ **15**[**Next**]をクリックします。
- ステップ 16 3番目の [Set Up Internet Mail] ページの [E-Mail Address] フィールドに、ユーザの Connection エ イリアスと Connection サーバの名前を入力します。次の形式で入力します。

< エイリアス >@<Connection サーバの完全修飾ドメイン名 >

- ステップ **17**[Internet Domain]フィールドに、Domino メール サーバのインターネット ドメイン名を入力します。
- ステップ **18**[**Next**]をクリックします。

ステップ **19**[**OK**]をクリックします。

# <span id="page-8-0"></span>**Microsoft Outlook** でのアカウントの作成および設定

Outlook を使用して Cisco Unity Connection ボイス メッセージにアクセスするには、ユーザの新しい Outlook アカウントを作成および設定します。次の情報が必要になります。

- **•** Connection エイリアス
- **•** Connection ユーザ名
- **•** Cisco Personal Communications Assistant(PCA)パスワード(管理者の場合、これは Cisco Unity Connection の管理のユーザ ページで設定される Web アプリケーション パスワードです)
- **•** Connection サーバの IP アドレスまたは(DNS が設定されている場合は)完全修飾ドメイン名

Connection ボイス メッセージにアクセスするように Outlook を設定する作業に加えて、オプション の Cisco Unity Connection ViewMail for Microsoft Outlook プラグインをインストールすることもでき ます。P.3-11 の「[Cisco Unity Connection ViewMail for Microsoft Outlook](#page-10-0) の設定」を参照してください。

### **Outlook** で新規アカウントを作成および設定する

- ステップ1 Outlook を起動します。
- ステップ **2** Outlook の[Tools]メニューで、[**E-Mail Accounts**]をクリックします。
- ステップ 3 E-Mail Accounts ウィザードで、「Add a New E-Mail Account<sup>]</sup> をクリックします。
- ステップ **4** [**Next**]をクリックします。
- ステップ **5** [Server Type]ページで、[**IMAP**]をクリックします。
- ステップ **6** [**Next**]をクリックします。
- ステップ7 [User Information] セクションで、次の値を入力します。
	- **a.** [Your Name]フィールドに、アカウントの表示名を入力します。ここに入力する値は、Outlook だけに表示されます。
	- **b.** [E-Mail Address]フィールドに、次のいずれかを入力します。
		- **•** ユーザの Connection エイリアスと Connection SMTP ドメインの名前。次の形式で入力しま す。
			- < エイリアス >@<Connection サーバまたはクラスタの SMTP ドメイン名 >
		- **•** ユーザのプロキシ アドレス。
- **ステップ8** [Server Information] セクションで、次の値を入力します。
	- **a.** [Incoming Server]フィールドに、Connection サーバの IP アドレスまたは完全修飾ドメイン名を 入力します。

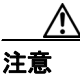

注意 ネットワークに DNS が設定されていない場合は、Connection サーバの完全修飾ドメイン 名を使用しないでください。

**b.** [Outgoing Server]フィールドに、Connection サーバの IP アドレスまたは完全修飾ドメイン名を 入力します。

ステップ **9** [Logon Information]セクションで、次の値を入力します。

- **a.** [User Name]フィールドに、Connection ユーザ名を入力します。
- **b.** [Password]フィールドに、ユーザの Cisco PCA パスワードを入力します。
- **c.** [Remember Password]チェックボックスがオフになっていることを確認します。このオプショ ンがオンの場合、ユーザの Connection パスワードが期限切れになっているか、変更されている か、またはロックされているときは、Microsoft Outlook はユーザに Connection パスワードの入 力を要求しません。その結果、ユーザは Connection からボイス メッセージを受信しません。
- ステップ **10** Outlook と Connection の間でネットワークを介して送信されるボイス メッセージや他のデータを暗 号化しない場合は[、ステップ](#page-9-0) 15 に進みます。

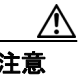

注意 SSL を使用するように Outlook を設定しない場合、ネットワーク経由で Connection に送信 される Connection ユーザ名とパスワード、および Connection から送信されるボイス メッ セージは暗号化されません。

Outlook と Connection の間で送信されるボイス メッセージや他のデータを暗号化する場合は[、ス](#page-9-1) [テップ](#page-9-1) 11 に進みます。

- <span id="page-9-1"></span>ステップ 11 [More Settings] をクリックします。
- ステップ **12**[Internet E-Mail Settings]ダイアログボックスで、[**Advanced**]タブをクリックします。
- ステップ **13**[Incoming Server (IMAP)]で、[**This Server Requires an Encrypted Connection**(**SSL**)]チェックボッ クスをオンにします。
- **ステップ 14「OK**]をクリックして、「Internet E-Mail Settings」ダイアログボックスを閉じます。
- <span id="page-9-0"></span>ステップ **15** Connection SMTP サーバが、信頼されていない IP アドレスからの接続を許可するように設定されて いる場合は[、ステップ](#page-9-2) 21 に進みます。

Connection SMTP サーバが、信頼されていない IP アドレスからの認証を要求するように設定されて いる場合は[、ステップ](#page-9-3) 16 に進みます。

- <span id="page-9-3"></span>ステップ 16 [More Settings] をクリックします。
- ステップ **17**[Internet E-Mail Settings]ダイアログボックスで、[**Outgoing Server**]タブをクリックします。
- **ステップ 18** [My Outgoing Server (STMP) Requires Authentication] チェックボックスがオンになっていることを確 認します。
- ステップ 19 [Use Same Settings as My Incoming Mail] オプション ボタンが選択されていることを確認します。
- ステップ **20**[**OK**]をクリックして、[Internet E-Mail Settings]ダイアログボックスを閉じます。
- <span id="page-9-2"></span>ステップ **21**[**Next**]をクリックします。
- ステップ **22**[**Finish**]をクリックします。
- ステップ **23** Outlook の左ペインで、新規アカウントの[**Inbox**]フォルダをクリックします。

ステップ **24** Outlook の[Tools]メニューで、[**Send/Receive**]>[**This Folder**]をクリックします。

ステップ **25** 指示に従って、Connection ユーザ名と Cisco PCA パスワードを入力します。

### <span id="page-10-0"></span>**Cisco Unity Connection ViewMail for Microsoft Outlook** の設定

Cisco Unity Connection ボイス メッセージへのアクセスに ViewMail for Outlook を使用することによ り、ユーザは Media Master を使用してボイス メッセージを再生および録音することができます[。図](#page-10-1) [3-1](#page-10-1) を参照してください。

<span id="page-10-1"></span>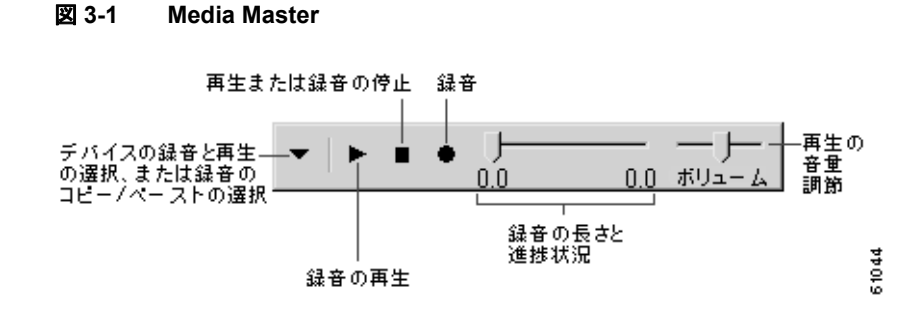

### **Cisco Unity Connection ViewMail for Microsoft Outlook** を設定するためのタスク リスト

ViewMail は、各ユーザ ワークステーションにインストールする必要があります。ユーザに対して ViewMail を設定するには、次の作業を実行します。

- **1.** 該当する『*Cisco Unity Connection ViewMail for Microsoft Outlook* リリースノート』を確認します。 これは、[http://www.cisco.com/en/US/products/ps6509/prod\\_release\\_notes\\_list.html](http://www.cisco.com/en/US/products/ps6509/prod_release_notes_list.html) から入手可能で す。このマニュアルには、ViewMail のインストールに関する要件と手順が指定されています。
- **2.** 『*Cisco Unity Connection ViewMail for Microsoft Outlook* リリースノート』の手順に従って ViewMail をインストールします。
- **3.** [Microsoft Outlook](#page-8-0) で IMAP アカウントを設定します (未設定の場合)。P.3-9 の 「Microsoft Outlook [でのアカウントの作成および設定」](#page-8-0)を参照してください。
- **4.** ユーザに複数の IMAP アカウントが設定されている場合は、Connection へのアクセス用の IMAP アカウントを使用するように ViewMail を設定する必要があります。P.3-12 の「[ViewMail](#page-11-0) に関 する IMAP [アカウントの設定」](#page-11-0)を参照してください。
- **5.** セキュア メッセージングまたは TRAP を使用する場合は、必要な ViewMail 設定がいくつかあ ります。P.3-12 の「セキュア [メッセージングと](#page-11-1) TRAP に関する ViewMail 設定」を参照してく ださい。

### <span id="page-11-0"></span>**ViewMail** に関する **IMAP** アカウントの設定

ユーザに複数の IMAP アカウントが設定されている場合は、Connection へのアクセス用の IMAP ア カウントを使用するように ViewMail を設定する必要があります。

各ユーザ ワークステーションで、次の手順を実行します。

#### **ViewMail** を設定する

- ステップ **1** Outlook の[Tools]メニューで、[**ViewMail Options**]をクリックします。
- ステップ **2** [**Accounts**]タブをクリックします。
- ステップ **3** [Select the Account to Access Cisco Unity Connection With]フィールドで、Connection へのアクセスに 使用する IMAP アカウントを選択します。
- ステップ **4** [**Save**]をクリックします。

### <span id="page-11-1"></span>セキュア メッセージングと **TRAP** に関する **ViewMail** 設定

セキュア メッセージングを使用するように Connection を設定している場合や、Telephone Record and Playback (TRAP; 電話での録音と再生)を使用してユーザが電話でメッセージの録音と再生を行え るようにする場合は、必要な ViewMail 設定がいくつかあります。

ViewMail をインストールした後に、各ユーザ ワークステーションで、次の手順を実行します。

**ViewMail** のセキュア メッセージと **TRAP** を設定する

- ステップ **1** Outlook の[Tools]メニューで、[**ViewMail Options**]をクリックします。
- ステップ **2** [**Server**]タブをクリックします。

### ステップ **3** 次の設定を入力します。

#### 表 **3-1** サーバの設定

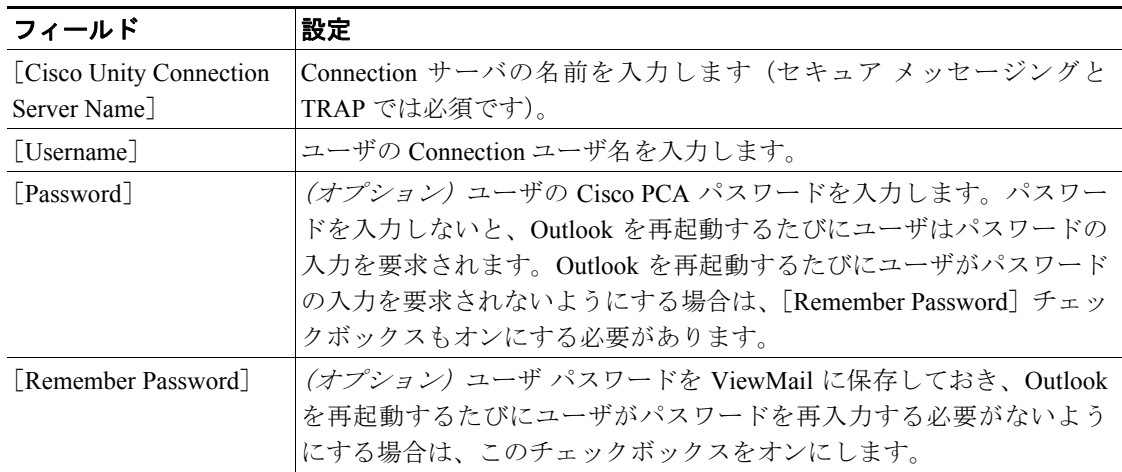

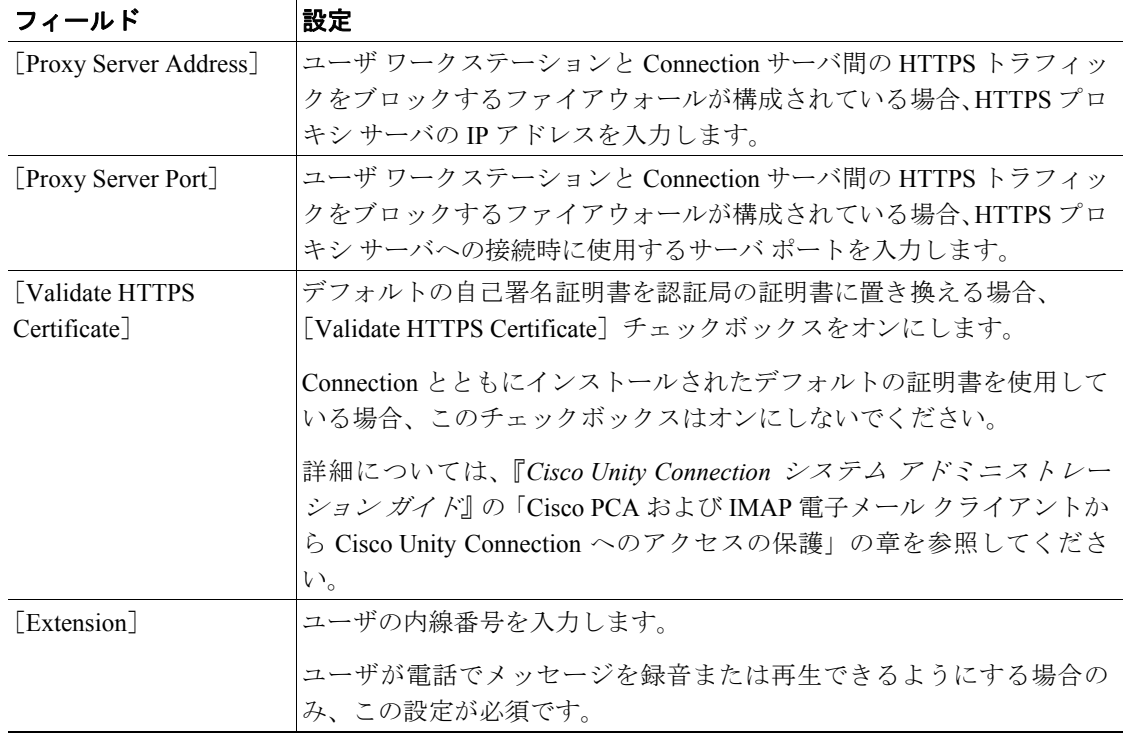

### 表 **3-1** サーバの設定(続き)

ステップ **4** [**Save**]をクリックします。

# <span id="page-13-0"></span>**Microsoft Outlook Express** でのアカウントの作成および設定

Outlook Express を使用して Cisco Unity Connection ボイス メッセージにアクセスするには、ユーザの 新しい Outlook Express アカウントを作成および設定します。次の情報が必要になります。

- **•** Connection エイリアス
- **•** Connection ユーザ名
- **•** Cisco Personal Communications Assistant(PCA)パスワード(管理者の場合、これは Cisco Unity Connection の管理のユーザ ページで設定される Web アプリケーション パスワードです)
- Connection サーバの IP アドレスまたは (DNS が設定されている場合は) 完全修飾ドメイン名

### **Outlook Express** で新規アカウントを作成および設定する

- ステップ1 Outlook Express を起動します。
- ステップ **2** Outlook Express の[Tools]メニューで、[**Accounts**]をクリックします。
- ステップ **3** [Internet Accounts]ダイアログボックスで、[**Mail**]タブをクリックします。
- <span id="page-13-1"></span>ステップ **4** [**Add**]>[**Mail**]をクリックします。Internet Connection ウィザードが表示されます。
- ステップ **5** [Your Name]ページの[**Display Name**]フィールドに、ユーザ名を入力します。
- ステップ **6** [**Next**]をクリックします。
- ステップ **7** [Internet E-Mail Address]ページで、[**I Already Have an E-Mail Address That I'd Like to Use**]をク リックします。
- ステップ **8** [**E-Mail Address**]フィールドに、Connection エイリアスと Connection サーバの名前を入力します。 次の形式で入力します。

< エイリアス >@<Connection サーバの完全修飾ドメイン名 >

- ステップ **9** [**Next**]をクリックします。
- **ステップ 10** 「E-Mail Server Names]ページの「My Incoming Mail Server Is a < プロトコル > Server]リストで、 [**IMAP**]をクリックします。
- ステップ **11**[Incoming Mail (POP3, IMAP, or HTTP) Server]フィールドに、Connection サーバの IP アドレスまた は完全修飾ドメイン名を入力します。

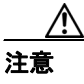

注意 ネットワークに DNS が設定されていない場合は、Connection サーバの完全修飾ドメイン 名を使用しないでください。

ステップ 12 [Outgoing Mail (SMTP) Server] フィールドに、Connection サーバの IP アドレスまたは完全修飾ドメ イン名を入力します。

ステップ **13**[**Next**]をクリックします。

- ステップ 14 [Internet Mail Logon] ページの [Account Name] フィールドと [Password] フィールドに、Connection ユーザ名と Cisco PCA パスワードを入力します。ユーザ名は、エイリアスと同じ場合も、そうでな い場合もあります。
- ステップ **15**[**Remember Password**]チェックボックスがオフになっていることを確認します。

このオプションがオンの場合、ユーザの Connection パスワードが期限切れになっているか、変更さ れているか、またはロックされているときは、Microsoft Outlook Express はユーザに Connection パス ワードの入力を要求しません。その結果、ユーザは Connection からボイス メッセージを受信しませ  $h<sub>o</sub>$ 

- ステップ **16**[**Next**]をクリックします。
- ステップ **17**[Congratulations]ページで、[**Finish**]をクリックします。
- ステップ **18**[Internet Accounts]ダイアログボックスで[、ステップ](#page-13-1) 4 で作成したアカウントをクリックし、 [**Properties**]をクリックします。
- ステップ **19**[< アカウント名 > Properties]ダイアログボックスで、[**IMAP**]タブをクリックします。
- ステップ **20**[**Store Special Folders**]チェックボックスをオフにします。
- ステップ **21**[Root Folder Path]フィールドに、**INBOX** と入力します(すべて大文字で)。
- ステップ **22** Outlook Express と Connection の間でネットワークを介して送信されるボイス メッセージや他の データを暗号化しない場合は[、ステップ](#page-14-0) 25 に進みます。

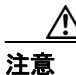

注意 SSL を使用するように Outlook Express を設定しない場合、ネットワーク経由で Connection に送信される Connection ユーザ名とパスワード、および Connection から送信されるボイ ス メッセージは暗号化されません。

Outlook Express と Connection の間で送信されるボイス メッセージや他のデータを暗号化する場合 は[、ステップ](#page-14-1) 23 に進みます。

- <span id="page-14-1"></span>ステップ **23**[**Advanced**]タブをクリックします。
- **ステップ 24** [Incoming Mail] で、[This Server Requires a Secure Connection (SSL)] チェックボックスをオンに します。
- <span id="page-14-0"></span>ステップ **25**[**OK**]をクリックして、[< アカウント名 > Properties]ダイアログボックスを閉じます。
- **ステップ 26 [Close] をクリックして、[Internet Accounts] ダイアログボックスを閉じます。**

# <span id="page-15-0"></span>**Novell GroupWise** でのアカウントの作成および設定

GroupWise を使用して Cisco Unity Connection ボイス メッセージにアクセスするには、ユーザの新し い GroupWise アカウントを作成および設定します。次の情報が必要になります。

- **•** Connection エイリアス
- **•** Connection ユーザ名
- **•** Cisco Personal Communications Assistant(PCA)パスワード(管理者の場合、これは Cisco Unity Connection の管理のユーザ ページで設定される Web アプリケーション パスワードです)
- Connection サーバの IP アドレスまたは (DNS が設定されている場合は) 完全修飾ドメイン名

### **GroupWise** で新規アカウントを作成および設定する

- ステップ1 GroupWise を起動します。
- ステップ **2** GroupWise の[Tools]メニューで、[**Accounts**]>[**Account Options**]をクリックします。
- ステップ **3** [Accounts]ダイアログボックスで、[**Add**]をクリックします。
- ステップ **4** [Create Account]ダイアログボックスの[Account Name]フィールドに、アカウントの名前を入力 します。この名前は GroupWise だけに表示されます。
- ステップ **5** [Account Type]リストで、[**IMAP4**]をクリックします。
- ステップ **6** [**Next**]をクリックします。
- ステップ **7** [Create Internet Account]ダイアログボックスの[**Incoming Mail Server**(**IMAP4**)]フィールドに、 Connection サーバの IP アドレスまたは完全修飾ドメイン名を入力します。

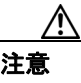

注意 ネットワークに DNS が設定されていない場合は、Connection サーバの完全修飾ドメイン 名を使用しないでください。

- ステップ **8** [Login Name]フィールドに、Connection ユーザ名を入力します。
- ステップ **9** [Outgoing Server]フィールドに、Connection サーバの IP アドレスまたは完全修飾ドメイン名を入 力します。
- ステップ 10 [E-Mail Address] フィールドに、Connection エイリアスと Connection サーバの名前を入力します。 次の形式で入力します。

<エイリアス>(a)<Connection サーバの完全修飾ドメイン名 >

ステップ **11**[From Name]フィールドに、ユーザ名を入力します。

この値は、GroupWise によって、ユーザが送信するメッセージの[From]フィールドに入力されます。

ステップ **12**[**Next**]をクリックします。

ステップ **13** 画面の指示に従って、設定を完了します。

**Cisco Unity Connection** ユーザ ワークステーション セットアップ ガイド

ステップ **14** GroupWise と Connection の間でネットワークを介して送信されるボイス メッセージや他のデータ を暗号化しない場合は[、ステップ](#page-16-0) 20 に進みます。

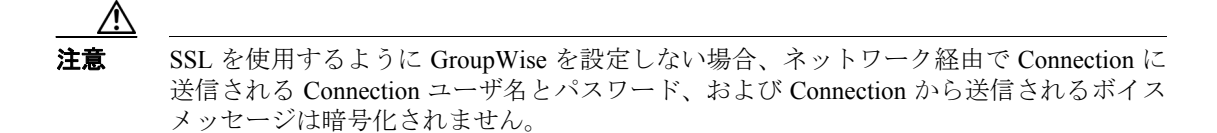

GroupWise と Connection の間で送信されるボイス メッセージや他のデータを暗号化する場合は[、ス](#page-16-1) [テップ](#page-16-1) 15 に進みます。

- <span id="page-16-1"></span>ステップ **15**[Accounts]ダイアログボックスで、作成したアカウントの名前をクリックします。
- ステップ **16**[**Properties**]をクリックします。
- ステップ **17**[**Advanced**]タブをクリックします。
- ステップ **18**[Incoming Mail Server (IMAP4)]で、[**Use SSL**]チェックボックスをオンにします。
- ステップ **19**[**OK**]をクリックして、[< アカウント名 > Properties]ダイアログボックスを閉じます。
- <span id="page-16-0"></span>ステップ **20**[**Close**]をクリックして、[Accounts]ダイアログボックスを閉じます。
- ステップ **21** 新規アカウントの inbox を作成し、Connection ボイス メッセージをダウンロードします。
	- **a.** GroupWise の左ペインで、新規アカウントの名前をクリックします。
	- **b.** [Logon to < アカウント名 >]ダイアログボックスに、ユーザの PCA パスワードを入力します。
	- **c.** [**Remember Password**]チェックボックスがオフになっていることを確認します。

このオプションがオンの場合、ユーザの Connection パスワードが期限切れになっているか、 変更されているか、またはロックされているときは、GroupWise はユーザに Connection パス ワードの入力を要求しません。その結果、ユーザは Connection からボイス メッセージを受信 しません。

- **d.** [**OK**]をクリックして、[Logon to < アカウント名 >]ダイアログボックスを閉じます。
- **e.** 左ペインで新規アカウントの名前がまだ選択されている状態で、GroupWise の[Tools]メニュー から[**Send/Receive**]>[**This Folder**]をクリックします。

**Opera** でのアカウントの作成および設定

# <span id="page-17-0"></span>**Opera** でのアカウントの作成および設定

Opera を使用して Cisco Unity Connection ボイス メッセージにアクセスするには、ユーザの新しい Opera アカウントを作成および設定します。次の情報が必要になります。

- **•** Connection エイリアス
- **•** Connection ユーザ名
- **•** Connection サーバの IP アドレスまたは(DNS が設定されている場合は)完全修飾ドメイン名

**Opera** で新規アカウントを作成および設定する

- ステップ1 Opera を起動します。
- ステップ **2** Opera の[Tools]メニューで、[**Mail and Chat Accounts**]をクリックします。
- ステップ **3** [Manage Accounts]ダイアログボックスで、[**New**]をクリックします。
- ステップ **4** New Account ウィザードで、[**IMAP**]をクリックします。
- ステップ **5** [**Next**]をクリックします。
- ステップ **6** [Real Name]フィールドに、アカウント名を入力します。
- ステップ7 [E-Mail Address] フィールドに、Connection エイリアスと Connection サーバの名前を入力します。 次の形式で入力します。

< エイリアス >@<Connection サーバの完全修飾ドメイン名 >

- ステップ **8** [Organization]フィールドに、適切な値を入力します。
- ステップ **9** [**Next**]をクリックします。
- ステップ 10 [Login Name] フィールドに、Connection ユーザ名を入力します。
- ステップ 11 [Password] フィールドに、Cisco PCA パスワードを入力します。
- ステップ **12**[**Next**]をクリックします。
- ステップ **13**[Incoming Server]フィールドに、Connection サーバの IP アドレスまたは完全修飾ドメイン名を入 力します。

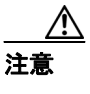

注意 ネットワークに DNS が設定されていない場合は、Connection サーバの完全修飾ドメイン 名を使用しないでください。

ステップ **14** Opera と Connection の間で送信されるボイス メッセージや他のデータを暗号化する場合は、[Use Secure Connection (TLS)] チェックボックスをオンにします (TLS は SSL の更新バージョンです)。

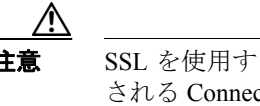

注意 SSL を使用するように Opera を設定しない場合、ネットワーク経由で Connection に送信 される Connection ユーザ名とパスワード、および Connection から送信されるボイス メッ セージは暗号化されません。

- ステップ 15 [Outgoing Server] フィールドに、Connection サーバの IP アドレスまたは完全修飾ドメイン名を入 力します。
- ステップ **16**[**Finish**]をクリックします。
- **ステップ 17 [OK]** をクリックして、[Subscribe IMAP Folders] ダイアログボックスを閉じます。

**ステップ 18 [OK]** をクリックして、[Manage Accounts] ダイアログボックスを閉じます。

# <span id="page-19-0"></span>**Thunderbird** でのアカウントの作成および設定

Thunderbird を使用して Cisco Unity Connection ボイス メッセージにアクセスするには、ユーザの新 しい Thunderbird アカウントを作成および設定します。次の情報が必要になります。

- **•** Connection エイリアス
- **•** Connection ユーザ名
- **•** Connection サーバの IP アドレスまたは(DNS が設定されている場合は)完全修飾ドメイン名

**Thunderbird** で新規アカウントを作成および設定する

- ステップ1 Thunderbird を起動します。
- ステップ **2** Thunderbird の[File]メニューで、[**New**]>[**Account**]をクリックします。
- ステップ 3 Account ウィザードの「New Account Setup] ページで、「E-Mail Account] をクリックします。
- ステップ **4** [**Next**]をクリックします。
- ステップ **5** [Identity]ページの[Your Name]フィールドに、ユーザ名を入力します。
- ステップ **6** [E-Mail Address]フィールドに、Connection エイリアスと Connection サーバの名前を入力します。 次の形式で入力します。

< エイリアス >@<Connection サーバの完全修飾ドメイン名 >

- ステップ **7** [**Next**]をクリックします。
- ステップ **8** [Server Information]ページで、[Select the Type of Incoming Server You Are Using]の下にある[**IMAP**] をクリックします。
- ステップ **9** [Incoming Server]フィールドに、Connection サーバの IP アドレスまたは完全修飾ドメイン名を入 力します。

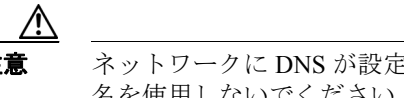

注意 ネットワークに DNS が設定されていない場合は、Connection サーバの完全修飾ドメイン 名を使用しないでください。

- ステップ **10**[**Next**]をクリックします。
- ステップ 11 [User Names] ページで、Connection ユーザ名を入力します。
- ステップ **12**[**Next**]をクリックします。
- ステップ **13**[Account Name]ページで、アカウントの名前を入力します。この名前は Thunderbird だけに表示さ れます。

ステップ **14**[**Next**]をクリックします。

ステップ **15**[Congratulations]ページで、設定が正しいことを確認して、[**Finish**]をクリックします。

**Cisco Unity Connection** ユーザ ワークステーション セットアップ ガイド

ステップ **16** Thunderbird と Connection の間でネットワークを介して送信されるボイス メッセージや他のデータ を暗号化しない場合は、これで新規アカウントの作成と設定は終了です。

> Thunderbird と Connection の間で送信されるボイス メッセージや他のデータを暗号化する場合は[、ス](#page-20-1) [テップ](#page-20-1) 17 に進みます。

- <span id="page-20-1"></span>ステップ **17** Thunderbird の左ペインで、作成したアカウントの名前をクリックします。
- ステップ 18 Thunderbird の右ペインで、[Accounts] の下にある [View Settings for This Account] をクリックし ます。
- ステップ **19**[Account Settings]ダイアログボックスで、作成したアカウントの下にある[**Server Settings**]をク リックします。
- **ステップ 20** [Server Settings] の下にある [Use Secure Connection (SSL)] チェックボックスをオンにします。

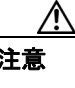

注意 SSL を使用するように Thunderbird を設定しない場合、ネットワーク経由で Connection に 送信される Connection ユーザ名とパスワード、および Connection から送信されるボイス メッセージは暗号化されません。

**ステップ 21 [OK]** をクリックして、「Account Settings」ダイアログボックスを閉じます。

# <span id="page-20-0"></span>**IMAP** クライアントのログオンに関する問題のトラブルシューティング

ユーザは、Cisco Unity Assistant で Cisco PCA パスワードを変更した場合は、パスワードを IMAP ク ライアント アプリケーションでも更新する必要があります。IMAP 側のパスワードも変更すること で、引き続きクライアントが Connection にアクセスし、ボイス メッセージを取得することができま す。

ユーザが IMAP クライアントでボイス メッセージを受信できない場合は、次の可能性を考慮してく ださい。

- **•** ユーザが入力した IMAP Cisco PCA パスワードが IMAP クライアント アプリケーションで拒否 された場合、Cisco PCA パスワードが期限切れになっている、変更されている、またはロック されている可能性があります。その場合、ユーザは、まず Cisco Unity Assistant でパスワードを 変更し、次に、IMAP クライアント アプリケーションでパスワードを更新する必要があります。
- **•** Microsoft Outlook ユーザが Cisco PCA パスワードの入力を要求されない場合は、[Internet E-mail Settings (IMAP)]ページの[Remember Password]チェックボックスがオフになっているかどう かを確認します。このオプションがオンの場合、ユーザのパスワードが期限切れになっている か、変更されているか、またはロックされているときは、Microsoft Outlook はユーザに Cisco PCA パスワードの入力を要求しません。その結果、ユーザは Connection からボイス メッセージを受 信せず、Outlook はユーザ名とパスワードを要求します。

第 **3** 章 **Cisco Unity Connection** ボイス メッセージにアクセスするための電子メール アカウントの設定 **IMAP** クライアントのログオンに関する問題のトラブルシューティング

 $\blacksquare$